## Access JIRA and your(s) Project(s)

## Overview

After having downloaded the Excel Workbook, you have to complete the settings in order to access your JIRA and your(s) Project(s).

Two steps have to be completed:

- Identify the JIRA Instance
- Select the Project to manage

## Access to JIRA

To complete these settings, you process as follow:

- 1. Go to *Main* sheet
- 2. Expand the **Settings** section

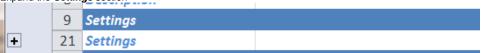

3. In this expanded section, you access different properties

|              | Value/Observations                                                                                                    |
|--------------|----------------------------------------------------------------------------------------------------|
| JIRA<br>URLs | Specify here, the list of URLs that you have to access. You may have more than one instance (Production, Pre-Production, Development), then you can extend the list. |
| JIRA URL     | Select here the URL currently selected It will be the JIRA URL that will be used in next steps.                                                                      |
| Login        | Optionally, specify here the JIRA Login to use.                                                                                                    |
| Password     | Optionally, specify here the related password.                                                                                                    |

If the credentials are not fully provided, they will be requested when it will be required.

4. Now, your Excel Workbook is able to access your JIRA.

## Access to your(s) Project(s)

You can go forward and access the Project Role membership of your(s) Project(s) by following the below steps :

1. Go to ProjectUsers sheet

2. Click on Refresh Project List button... It refreshes the list of available Projects

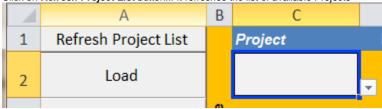

3. You can now select your Project

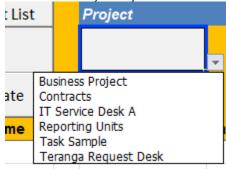

4. ... and then click on Load ... The sheet is refreshed with all Users & Groups granted to the Project Role of the selected Project.

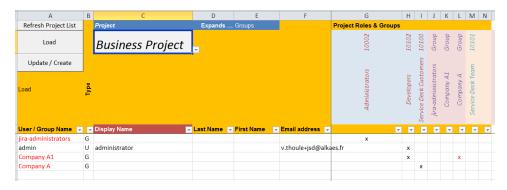

5. If needed, you can also specify how you want to see the Group's membership expanded.

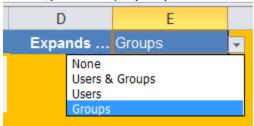

- a. None: No expand of Groups members of Project Role
- b. Groups: Expand only Nested Groups of Groups members of Project Role
- c. <u>Users</u>: Expand only Nested Groups of Groups members of Project Role
- d. <u>Users & Groups</u>: Expand only Nested Groups of Groups members of Project Role